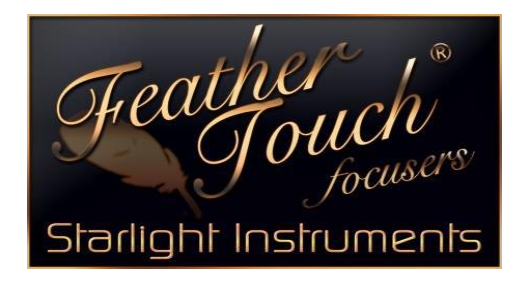

## **FOCUSER BOSS—SOFTWARE INSTRUCTIONS**

\*Go to the "Focuser Boss II Software" File

\*Click on "Setup\_FocusLynx\_Starlight (2.1.1)"

*Note: Windows 8 Users*—protection alert will appear—click More Info and Run Anyway

*Note: ASCOM Users***—**if Platform 6 or newer is already on your computer, you will be taken to the FocusLynx Software Setup Wizard—skipping the next 4 steps for download

\*Click Yes in the FocusLynx Software box—this will take you to the ASCOM website \*Click Download "ASCOM Platform 6SP1" – Run—and then Yes to allow changes \*Click Install —then Finish (This will put 2-ASCOM Icon Shortcuts on your desktop) \*Go back to the "Focuser Boss II Software" File

\*Click on "setup"—Application Type

*Note: Windows 8 Users*—protection alert will appear—click More Info and Run Anyway

\*Click Next in the FocusLynx Software Setup Wizard Box—then Next again—click Yes to allow changes —and finally Close (This will put an Icon Shortcut on your desktop) \*Connect the FOCUSER BOSS to power supply—make sure power switch is OFF red power light on Hub will NOT be on

\*Connect the USB cable to FOCUSER BOSS and your computer—Click on the "USBto-Serial Converter Driver Download" file and Yes to allow changes—wait for drivers to install

## **\*\*\*It is now time to make it work!!\*\*\***

\*Click the "FocusLynx Commander" Icon on your desktop

\*Turn FOCUSER BOSS power ON—red power light on Hub will be on \*Go to Focusers—setup—and then Click Connect \*Red indicator next to Connect should come on— *Note:* If connections failed—change the "com port" selection—cycle power off and on and click on Connect again—Red indicator next to Connect should come on now **\*\*Repeat** the above procedure until the correct "com port" number is selected**\*\***

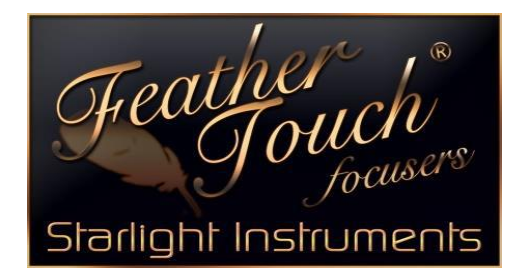

\*Under "Focuser Settings"—Nick name "No Device 1"—Highlight and Type in your special and unique name for this Focuser

\*Under "Focuser Type" you will see "No Device"—Click the drop down arrow—Click OK in the warning box that comes up—this will take you to Options for you to select your Focuser type

*Note:* If you have a Handy Motor—you can choose either:

A) QuickSync HSM Hi-Speed

B) Quick Sync HSM Hi-Torque

*Note:* If you have a standard Feather Touch Motor—you can choose:

A) Starlight FTF Micro-Touch

\*Highlight your Focuser Type from the drop down choices—Click OK

## **\*\*The system is now ready to run your motor—ENJOY!!\*\***

## **NOTES:**

The "Sync" is used as a way to preset a number, or zero—play with it—see what it will do…

(Put in a number and click Sync—the position will change to what the Sync number was)

Go to "View" and start clicking on the tabs—see what they do…

(This will let you customize your screen)

\*Don't be afraid to play with the settings—nothing you can do will let the smoke out of the FOCUSER BOSS System!!!!!!

\*\*If a major problem should arise—go back to the "Focuser Hub Setup" screen and under the "Restore Focuser Defaults"—Click "Restore Defaults" and start over at naming your focuser\*\*